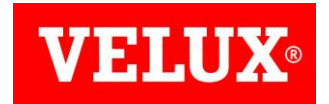

## Anleitung - Update KLF 200

Sehr geehrte VELUX Kundin, sehr geehrter VELUX Kunde,

um die Aktualisierung der KLF 200 vorzunehmen, ist es notwendig, dass Sie sich die aktuelle Update-Datei herunterladen:

## [https://updates2.velux.com](https://updates2.velux.com/)

## Schritt für Schritt zum neuem Update

Klicken Sie auf die Update-Datei

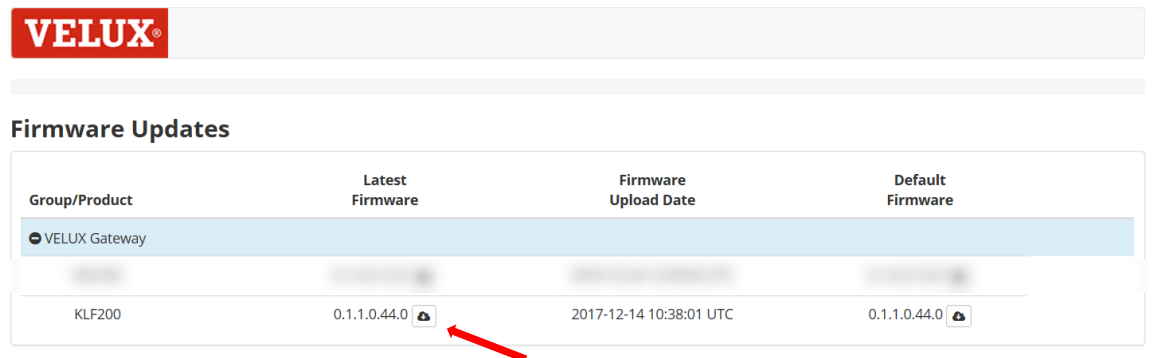

Speichern Sie die Daten lokal auf Ihrem Rechner.

*Bitte beachten Sie, dass nach der Verbindung mit der KLF 200 keine Konnektivität mit dem Internet hergestellt werden kann, da diese als Router fungiert.*

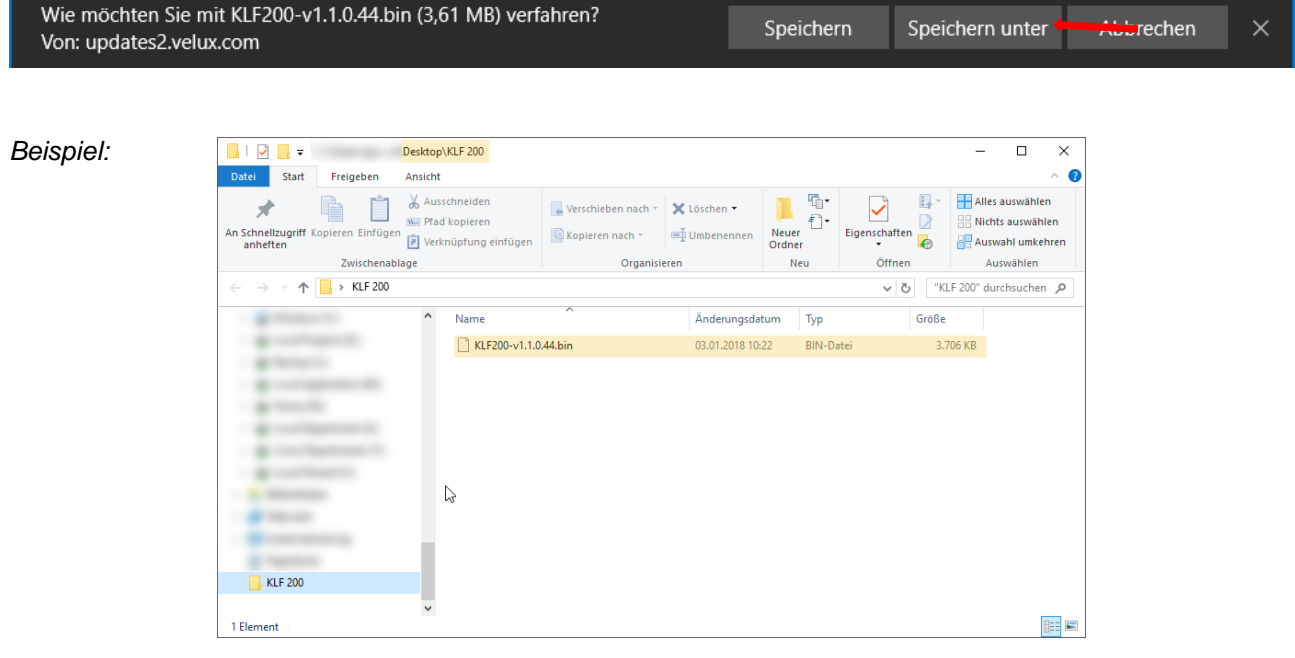

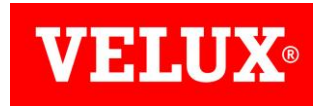

*In dem Beispiel auf der ersten Seite wurde die Datei in einem extra erstellten Ordner (KLF 200) abgespeichert um während des Updates auch ohne Verbindung mit dem Internet auf die Datei zugreifen zu können.*

Nachdem Sie die Datei heruntergeladen und abgespeichert haben, können Sie Ihre KLF 200 am Strom anschließen, damit Sie dementsprechend ein Signal an Ihren Computer sendet.

Geben Sie wie unten vorgegeben den Netzwerkschlüssel ein um eine Verbindung zwischen Computer und KLF 200 herzustellen und mit dem Update fortzufahren.

Folgen Sie den 5 Schritten und loggen Sie sich mithilfe des Kennworts in der Einrichtungssoftware ein.

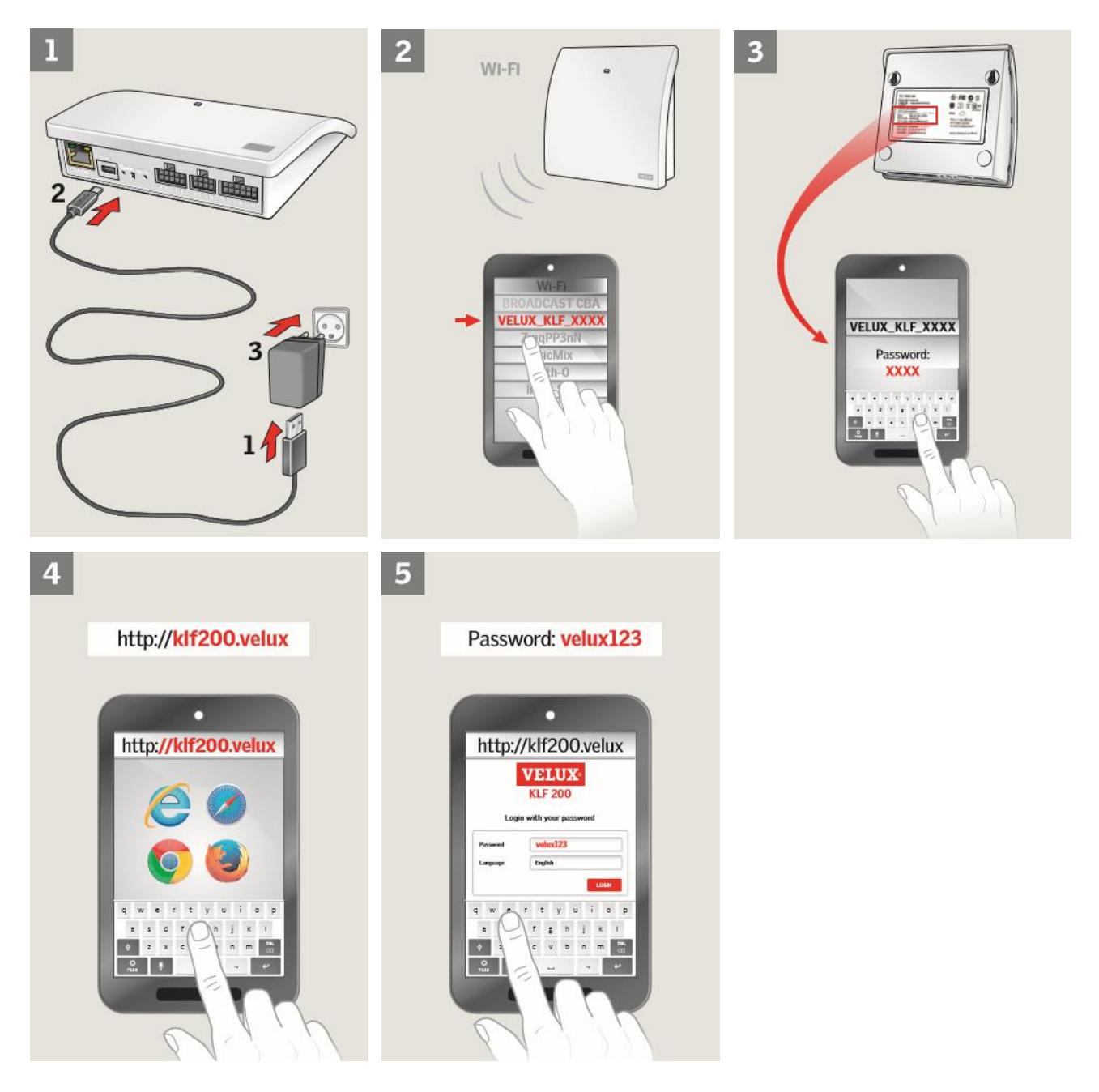

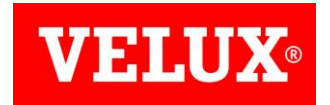

Sobald Sie eingeloggt sind, müssen auf dem Zahnrad (Einstellungen) klicken, um auf die Maske "Softwareaktualisierung" zu gelangen.

Klicken Sie auf das Feld "Datei auswählen" und ziehen Sie sich die vorab abgespeicherte Update-Datei in die Maske.

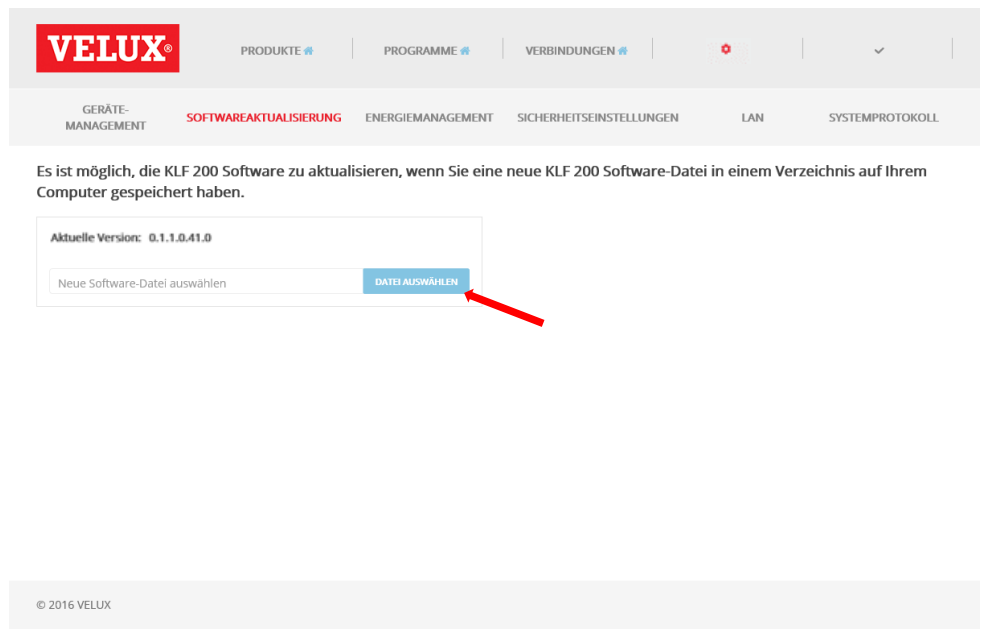

Drücken Sie nun "Software herunterladen" und warten Sie bis die Software vollständig geladen ist.

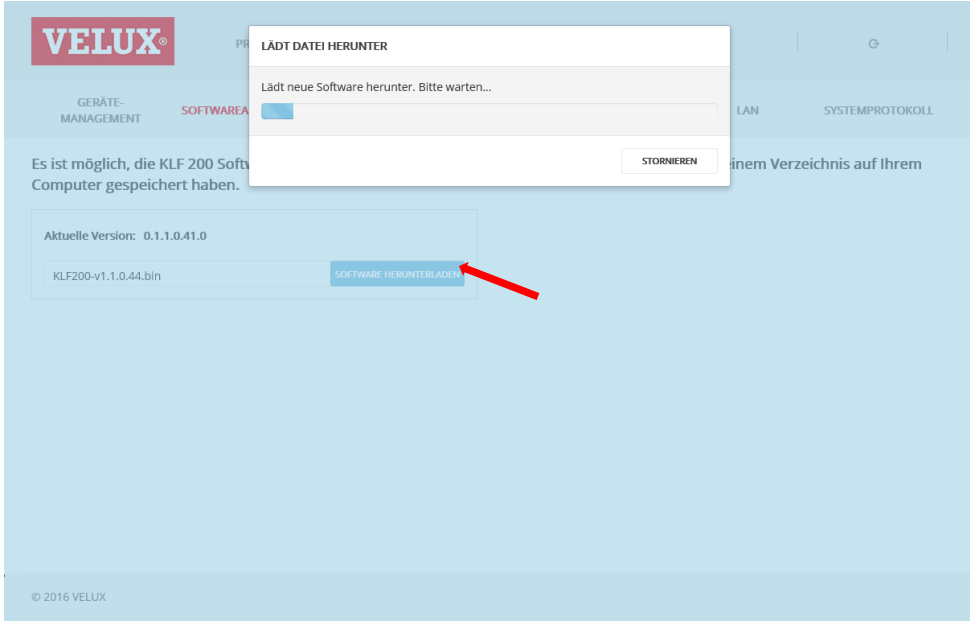

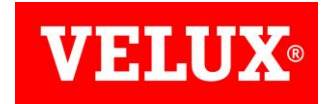

Sobald der Download abgeschlossen ist, können Sie die Software aktualisieren.

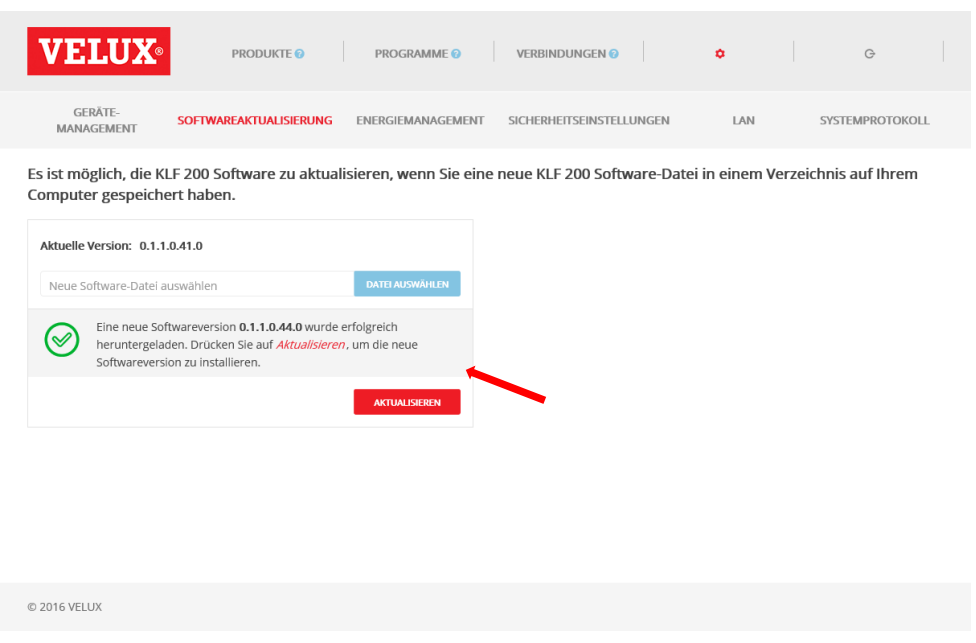

Warten Sie bis die Aktualisierung der Systemsoftware abgeschlossen ist.

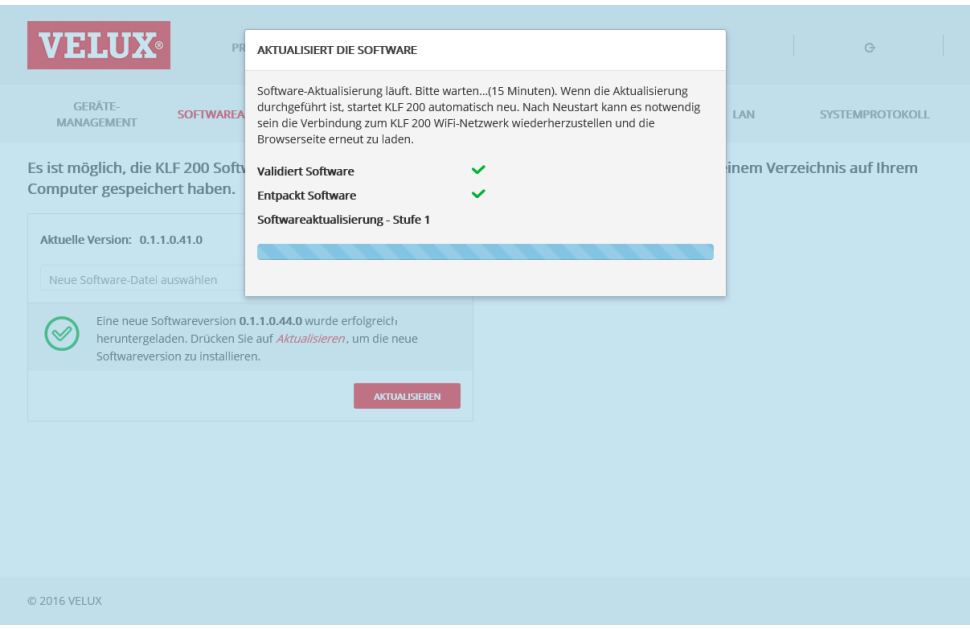

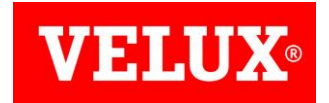

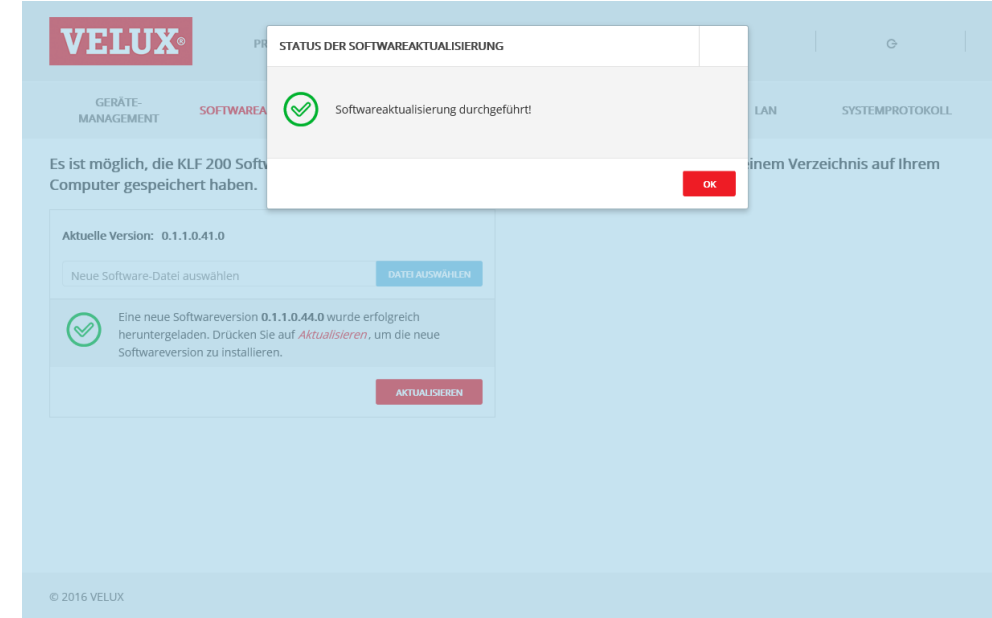

Sie erhalten untenstehende Meldung, wenn die Aktualisierung erfolgreich abgeschlossen wurde

Weitere Fachinformationen und Unterlagen finden Sie auf unserer Internetseite www.velux.de